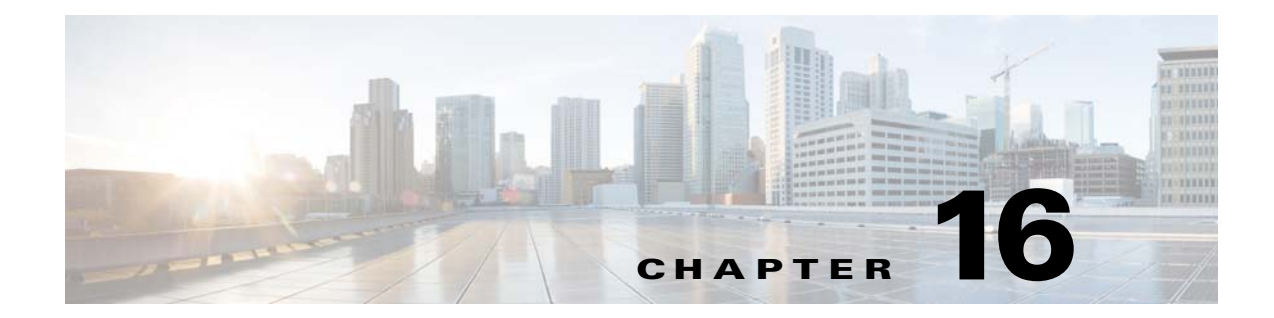

# **Performance Routing Version 3 Based Network Monitoring**

# **Performance Routing**

Performance Routing Version 3 (PfRv3) represents the third generation of enhancement to the intelligent path control capabilities offered by Cisco. PfR monitors network performance and selects the best path for each application based upon advanced criteria such as reachability, delay, jitter and packet loss. PfR can evenly distribute traffic to maintain equivalent link utilization levels using an advanced load balancing technique.

PfRv3 is an intelligent path control of the IWAN initiative and provides a business-class WAN over Internet transports. PfR allows customers to protect critical applications from fluctuating WAN performance while intelligently load balancing traffic over all WAN paths.

PfR comprises two major Cisco IOS components:

- Master Controller—The master controller is a policy decision point at which policies are defined and applied to various traffic classes that traverse the border router systems. The master controller can be configured to learn and control traffic classes on the network.
- **•** Border Routers (BR)— The border routers are in the data forwarding path. The border router collects data from the Performance Monitor cache and from the smart probe results. The border router influences the packet forwarding path as directed by the master controller to manage user traffic.

## <span id="page-0-0"></span>**Getting Access to PfR Monitoring for a User Group**

PfR monitoring is enabled for the Prime Infrastructure *root* user group by default.

To access the PfR monitoring landing page by other user groups, do the following:

- **Step 1** Choose **Administration** > **User, Roles & AAA** > **User**. **Step 2** Click **Users** in the left pane, and choose **Select a command > Add User**, then click **Go**. **Step 3** Enter the username and password, and then confirm the password, for the new user. **Step 4** Assign user group to the new user by selecting the check box next to each user group which has PfR Monitoring Access entry in its task list.
- **Step 5** Click **Save.**

Text Part Number:

 $\mathbf I$ 

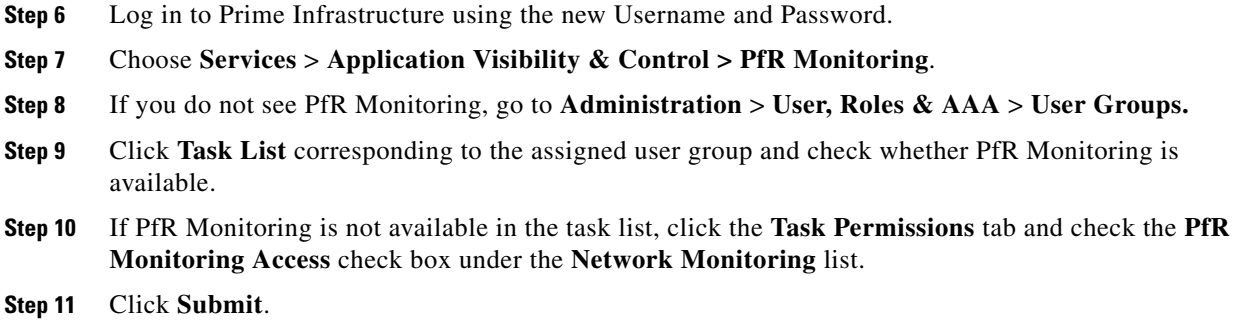

# <span id="page-1-0"></span>**PfR Monitoring Page**

You can launch the PfR monitoring page by choosing **Services** > **Application Visibility & Control** > **PfR Monitoring**. The PfR monitoring page has **PfR Events** tab including Site to Site PfR Events table, a filter panel, Metrics panel (Service Provider view and Differentiated Services Code Point (DSCP) View charts), time slider, and **Compare WAN Links** tab.

You can perform the following tasks in the PfR monitoring page:

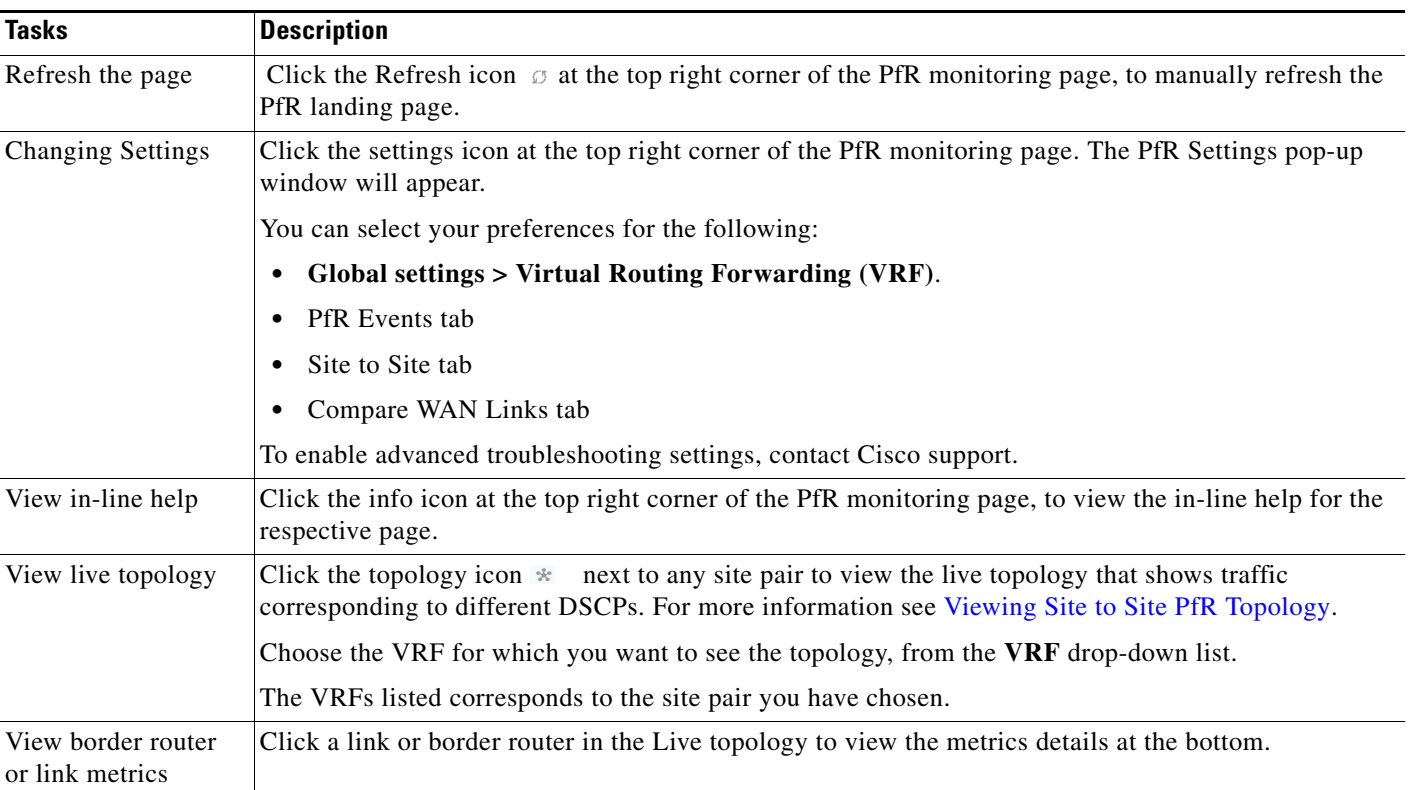

### *Table 16-1 PfR Monitoring Page Tasks*

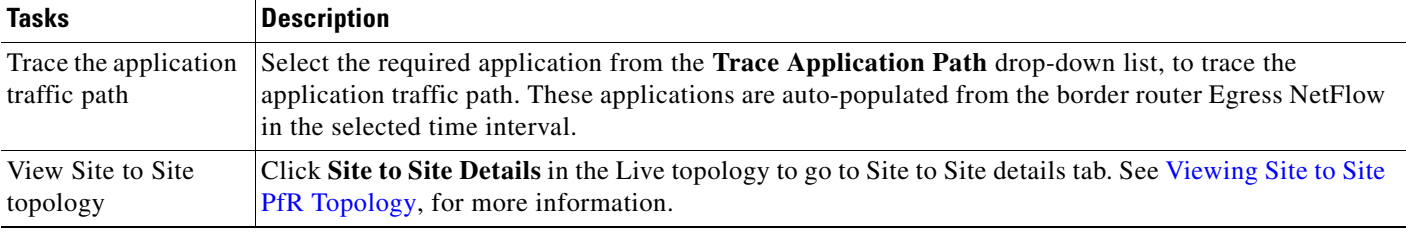

#### *Table 16-1 PfR Monitoring Page Tasks (continued)*

#### **Related Topics**

- **•** Configuring and Monitoring IWAN
- **•** [Getting Access to PfR Monitoring for a User Group](#page-0-0)
- **•** [Site to Site PfR Events Table](#page-2-0)
- **•** [PfR Filter Panel](#page-2-1)
- **•** [Service Provider View and DSCP View Charts](#page-3-0)
- **•** [Viewing Site to Site PfR Topology](#page-4-0)
- **•** [Comparing WAN Interfaces](#page-6-0)

## <span id="page-2-0"></span>**Site to Site PfR Events Table**

The Site to Site PfR events table displays sites (Hub, Branch and Transit sites) and the events including Threshold Crossing Alert (TCA), Route change (RC) and Immitigable event (IME). The PfR events that occurred over last 72 hours are displayed, by default.

The events are represented by red and blue dots in the Site to Site PfR events table. The metric violations that could not be corrected by the PfR are classified as IME and indicated as red dots in the table. The degraded network performance that are identified and corrected by PfR are indicated by blue dots.

The events in the table are sorted such that the site combinations with maximum number of IMEs, is present at top row of the table. If two site combinations have equal number of IMEs, then the one with maximum number of events (including IME, TCA, and RC) is placed on the top of the table and indicated in red color. You can view the site hierarchy by hovering the mouse over the source and destination sites.

#### **Related Topics**

- **•** [PfR Monitoring Page](#page-1-0)
- **•** [PfR Filter Panel](#page-2-1)
- **•** [Viewing Site to Site PfR Topology](#page-4-0)
- **•** [Time Slider](#page-4-1)

## <span id="page-2-1"></span>**PfR Filter Panel**

 $\mathbf I$ 

The PfR Filter Panel allows you to filter the events based on various filters listed in the Table 16-1. The Metrics panel and the Site to Site PfR Events table display the details based on the selected filter options.

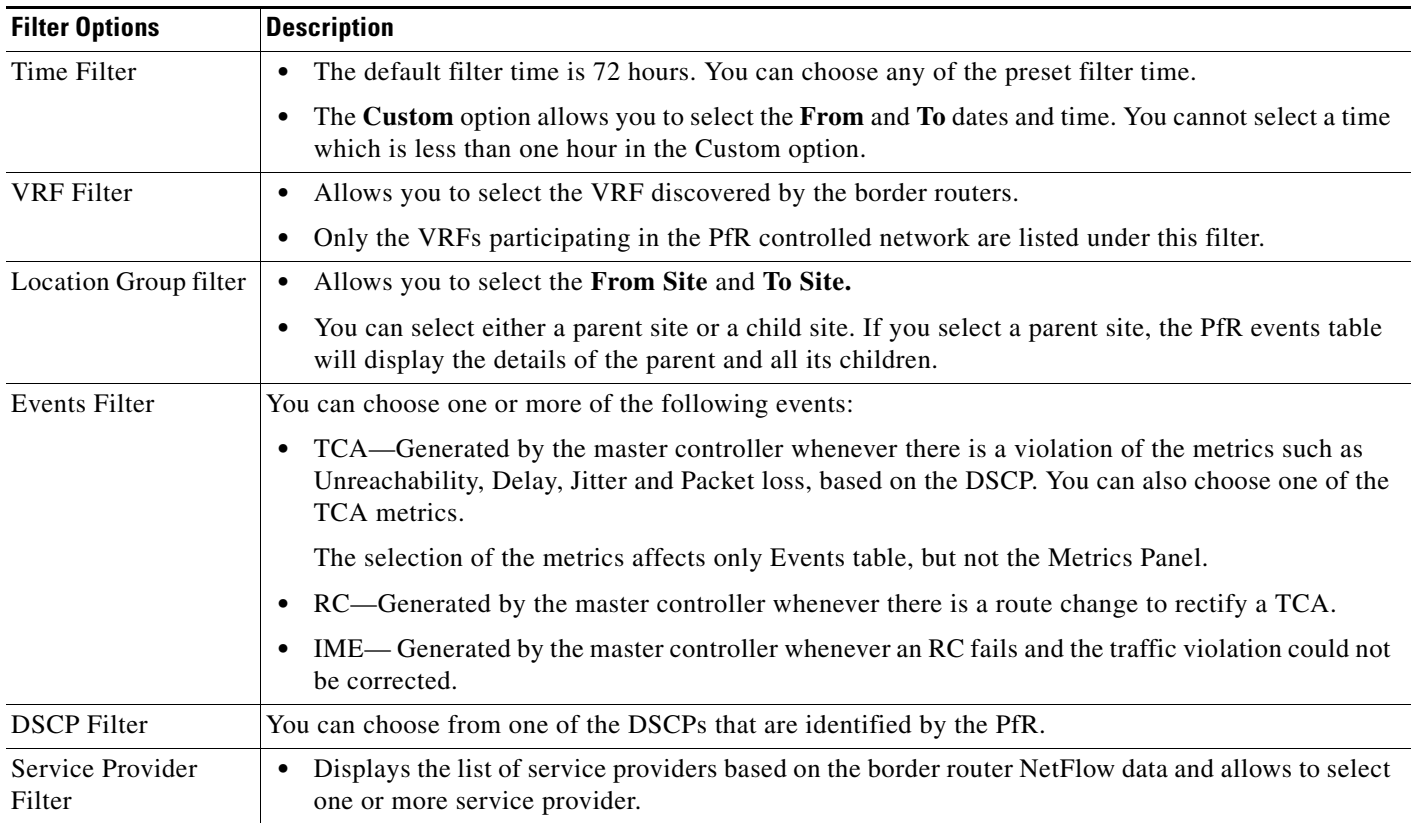

### *Table 16-2 Filter Options*

You can view the selected filter options in the top of the filter panel. You can click **more** to view all the selected filter options.

#### **Related Topics**

- **•** [PfR Monitoring Page](#page-1-0)
- **•** [Site to Site PfR Events Table](#page-2-0)
- **•** [Time Slider](#page-4-1)

## <span id="page-3-0"></span>**Service Provider View and DSCP View Charts**

The Metrics panel displays Service provider View and DSCP View charts.

Service Provider View Chart—Displays the metrics gathered using the TCA. Each service provider is represented by a unique color in the chart. The charts available in this view are:

 $\mathbf I$ 

- **•** Unreachability event count over time
- **•** Maximum Delay over time
- **•** Maximum Jitter over time
- **•** Maximum Packet Loss% over time

DSCP View Chart—Displays six different metric charts with respect to different DSCPs. A maximum of five DSCPs can be viewed in the maximized view of the chart. You can also choose the required DSCP using the DSCP filter. The charts available in this view are:

- **•** Service Provider (SP) Bandwidth (B/W) usage per DSCP
- **•** DSCP vs TCAs
- **•** DSCP vs Unreachable TCAs
- **•** Maximum Delay Over time
- **•** Maximum Jitter Over time
- **•** Maximum Packet Loss% Over time

You can perform the following tasks in the Metrics Panel:

- **–** Viewing different charts—Click the arrow icons in the metrics panel.
- **–** Adding new charts—Click the add icon. In the **Add components** dialog box, choose the required components and click **Save**.

#### **Related Topics**

- **•** [PfR Monitoring Page](#page-1-0)
- **•** [Site to Site PfR Events Table](#page-2-0)
- **•** [Time Slider](#page-4-1)

## <span id="page-4-1"></span>**Time Slider**

 $\mathbf I$ 

A time slider present at the bottom of the page, represents the time range selected using the filter. You can drag the slider and set a particular time range. The Metrics Panels and the Site to Site PfR events table change corresponding to the set time range.

#### **Related Topics**

- **•** [PfR Monitoring Page](#page-1-0)
- **•** [Viewing Site to Site PfR Topology](#page-4-0)
- **•** [Service Provider View and DSCP View Charts](#page-3-0)
- **•** [Site to Site PfR Events Table](#page-2-0)

# <span id="page-4-0"></span>**Viewing Site to Site PfR Topology**

From the **Services** > **Application Visibility & Control** > **PfR Monitoring** page, you can view various Site-to Site details as described in [Table 16-3.](#page-5-0)

H

 $\mathsf I$ 

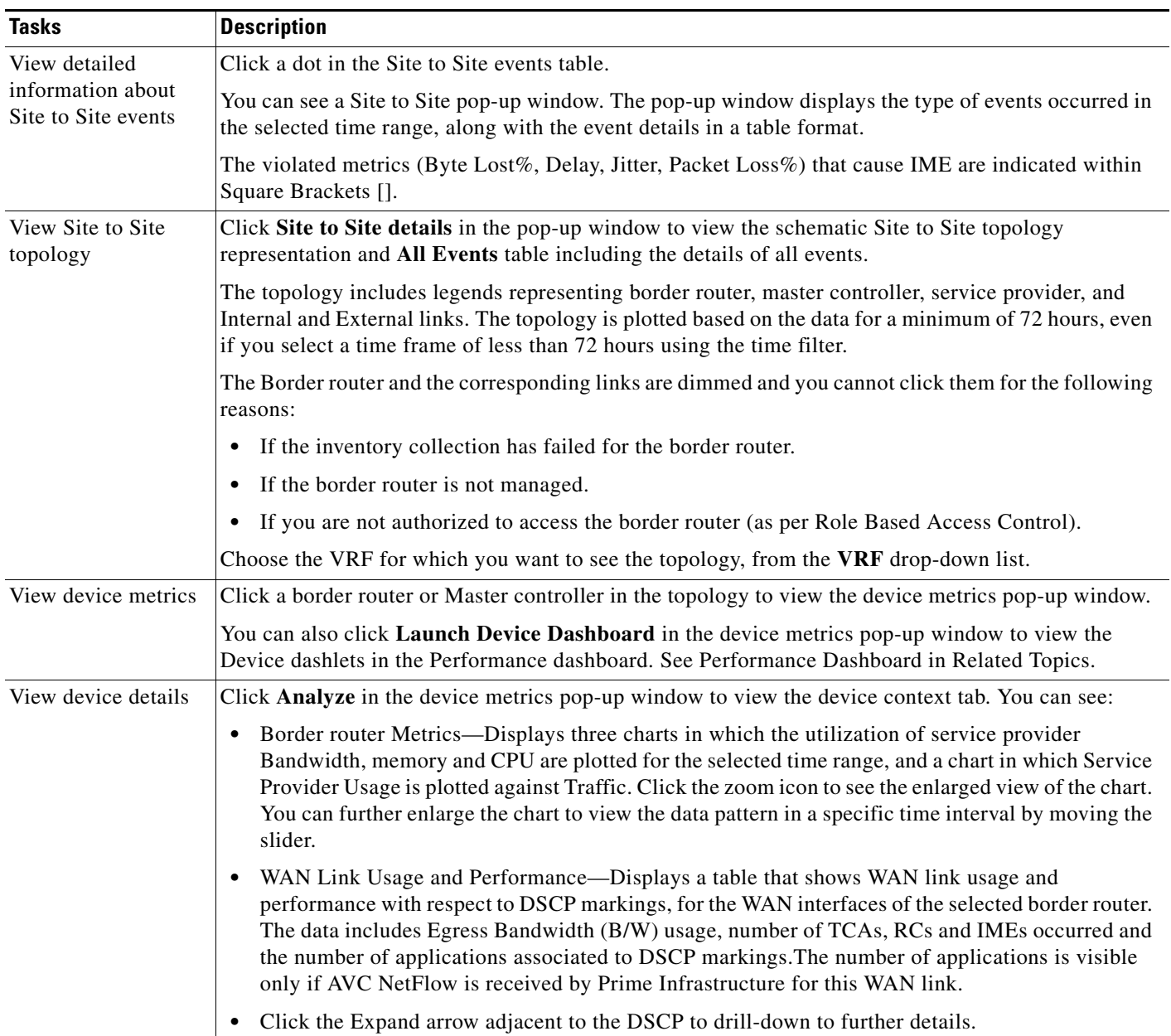

### <span id="page-5-0"></span>*Table 16-3 Site to Site Topology Tasks*

×

a ka

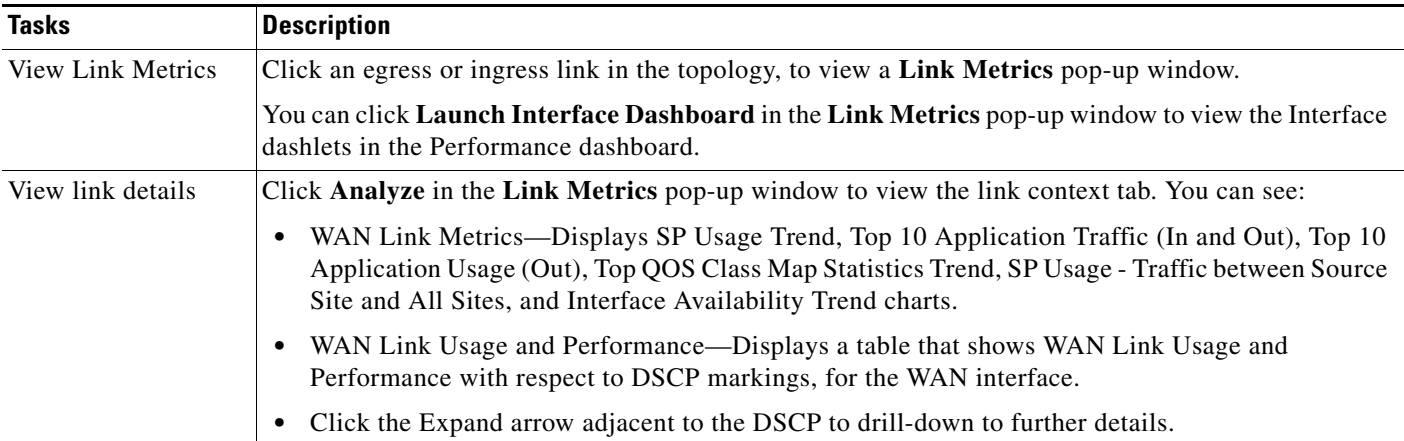

#### *Table 16-3 Site to Site Topology Tasks (continued)*

### **Related Topics**

- **•** [PfR Monitoring Page](#page-1-0)
- **•** [Comparing WAN Interfaces](#page-6-0)
- **•** Performance Dashboards
- **•** [Viewing Site to Site PfR Topology](#page-4-0)

## **Troubleshooting the Topology Diagram**

If the topology is not loaded, check the following:

- Availability of any one of the border router, master controller or service provider.
- **•** Availability of PfR Bandwidth between the sites for the selected time Interval.
- **•** There is no inventory failure in the protocol endpoint.
- **•** The Interfaces are managed by Prime Infrastructure.
- **•** Availability of WAN links.
- **•** Whether you have logged in as *root* user and have access to the required devices.

#### **Related Topics**

- **•** [PfR Monitoring Page](#page-1-0)
- **•** [Viewing Site to Site PfR Topology](#page-4-0)

# <span id="page-6-0"></span>**Comparing WAN Interfaces**

 $\mathbf I$ 

The **Compare WAN Links** tab shows a guided workflow for comparing the WAN link usage and performance of the selected WAN links.

- **Step 1** Choose **Services** > **Application Visibility & Control** > **PfR Monitoring.**
- **Step 2** Click **Compare WAN Links** tab.

ן

- **Step 3** Click the filter icon to view the Time Filter, if required.
- **Step 4** Choose the required options from **PfR Controlled Site**, **Border Router** and **WAN Interface/SP**  drop-down lists, in each WAN link you want to compare.
- **Step 5** Click **Compare** to compare the selected WAN links.
- **Step 6** If you want to add third WAN link for comparison click + icon and select the required options and click **Update**.
- **Step 7** Click the edit icon to change the previous selections.

You can view charts representing WAN link Utilization, Top N application, Top QOS Trend and Interface Availability of the select WAN links, and a table that compares the Egress Bandwidth (B/W) usage, number of TCAs, RCs and IMEs occurred and number of applications routed, for the selected WAN links.

**Step 8** Click the required WAN link metrics to view the respective charts.

You can also click **Compare WAN Links** in the device metrics pop-up window in the or click **Add To Compare** in the **Link Metrics** pop-up window to view the **Compare WAN Links** tab. The border router and WAN Interface details get automatically populated based on the device or link you clicked.

#### **Related Topics**

- **•** [PfR Monitoring Page](#page-1-0)
- **•** [Viewing Site to Site PfR Topology](#page-4-0)